# How to connect TP-Link Nano Router to WiFi-Router

1. Turn on TP-Link Nano Router by connect USB with Adapter or connect with Notebook 2. Connect TP-Link Nano Router WiFi

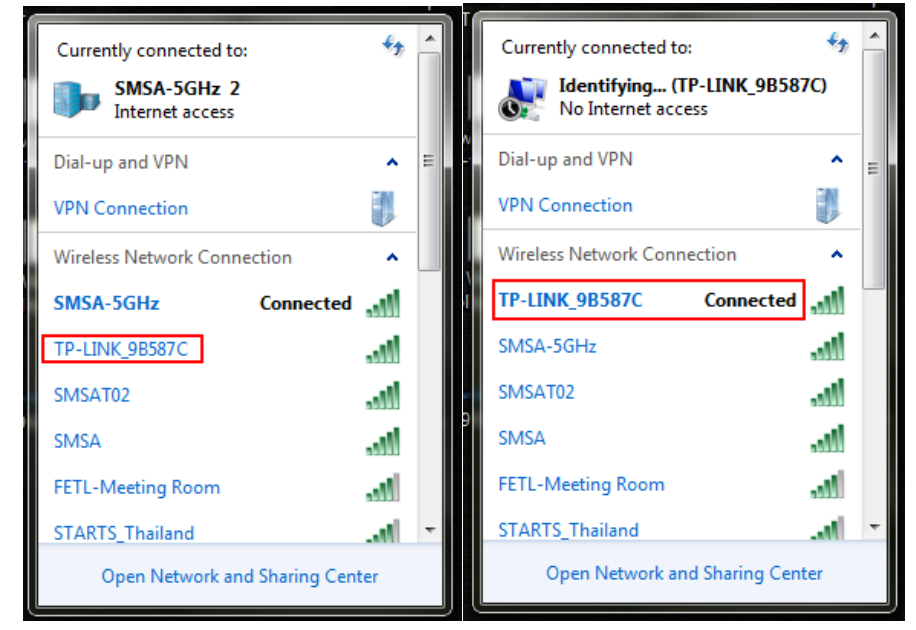

3. After connected, Fix IP Address at Notebook is in a same network with TP-Link Nano Router

- Default IP Address: 192.168.0.254
- Fix IP Address: 192.168.0.xxx (any IP Address)
- Subnet Mask: 255.255.255.0
- Default Gateway: 192.168.0.1

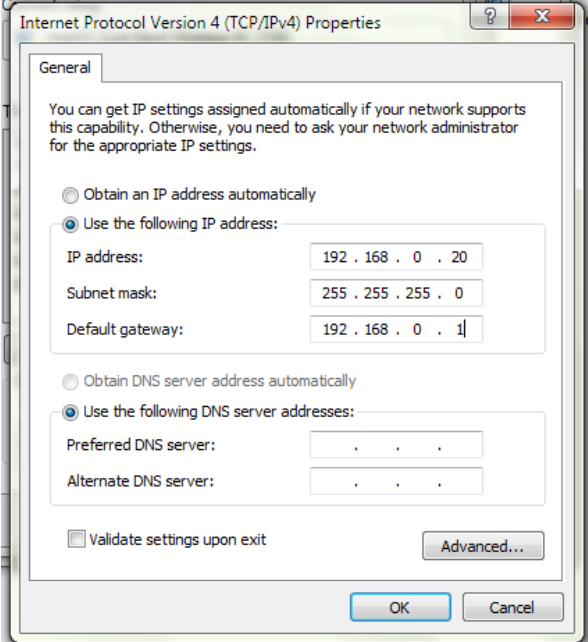

- 4. Open browser then access default IP of Nano Router: 192.168.0.254 via using default Username and Password
	- Username: admin
	- Password: admin

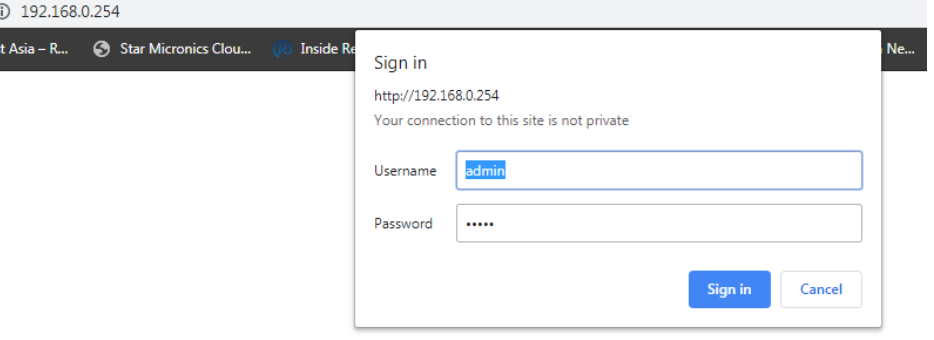

# **TP-LINK®**

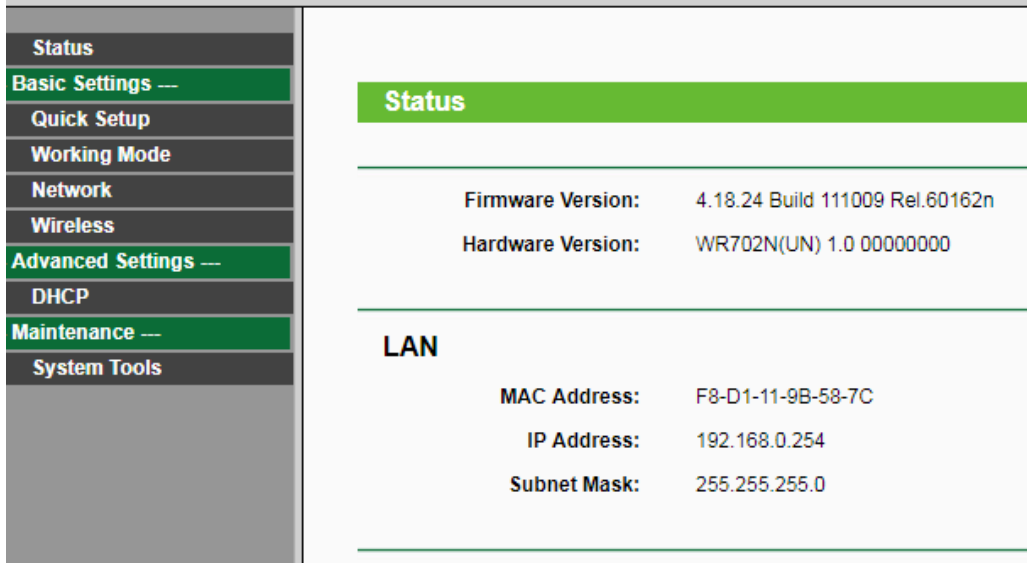

## 5. Click **Quick Setup** > **Next**

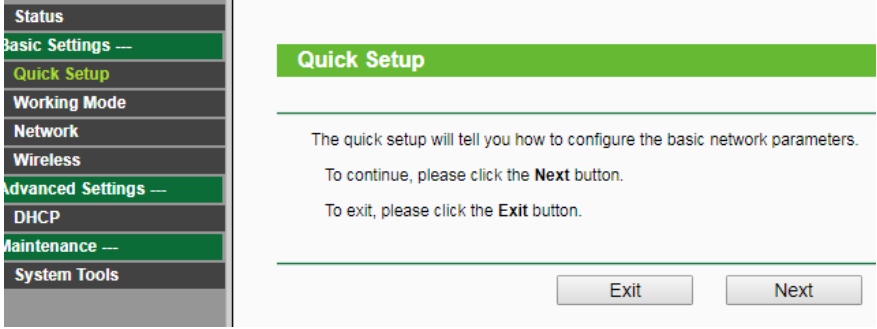

#### 6. Select **Repeater Mode** > **Next**

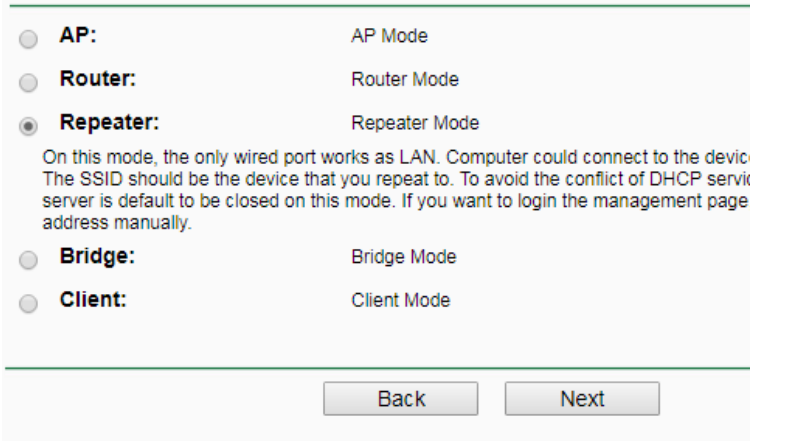

## 7. Click **Survey** to find a Wi-Fi name which you want to connect.

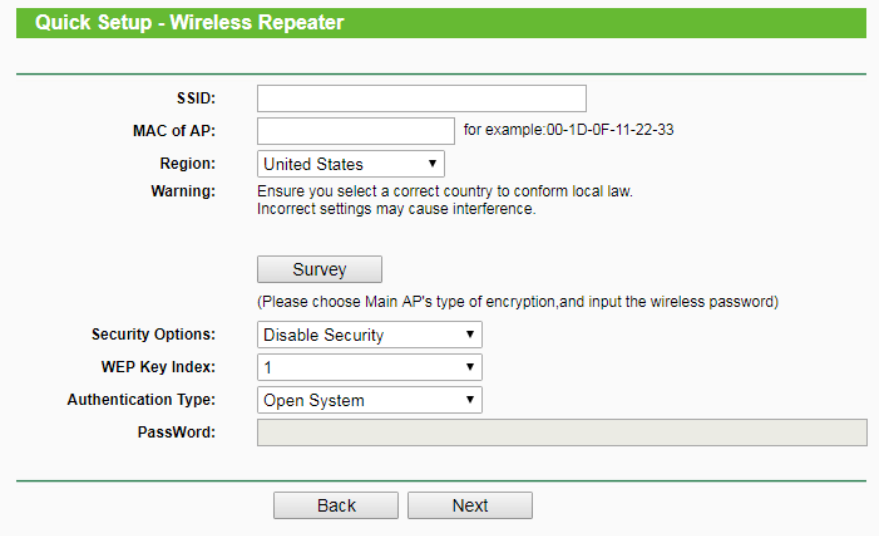

8. Then will be show a Wi-Fi which found in the area then select a Wi-Fi which you want to connect by click **Connect**

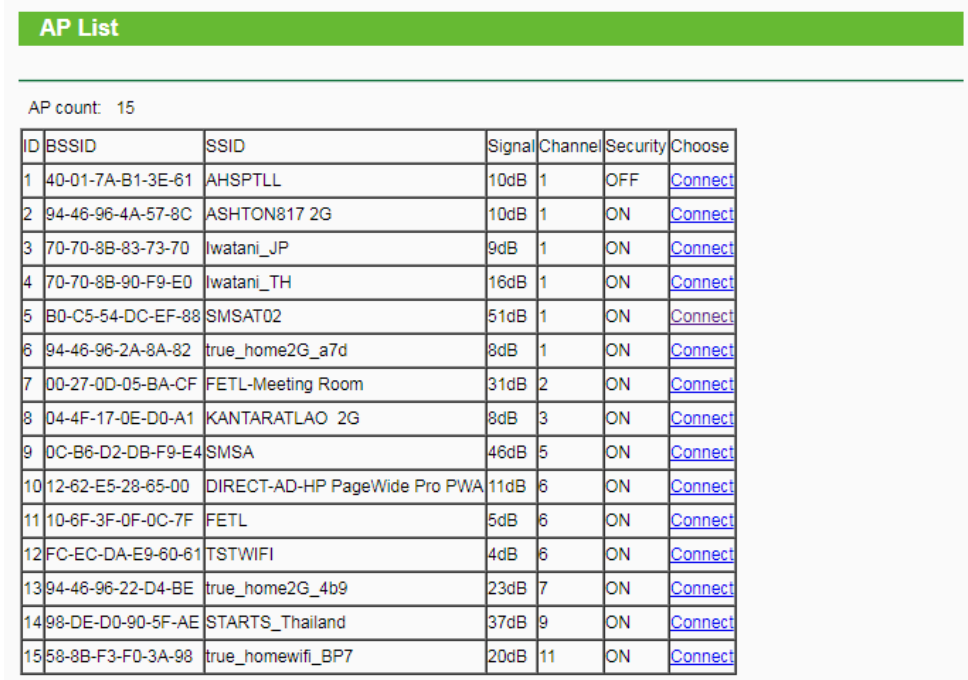

9. SSID will be show automatic then fill the password that you setting but need to know which encryption? (following below)

- WEP(ASCII)
- WEP(HEX)
- WPA-PSK/WPA2-PSK

By Click **Security Options** then fill the password and click **Next**

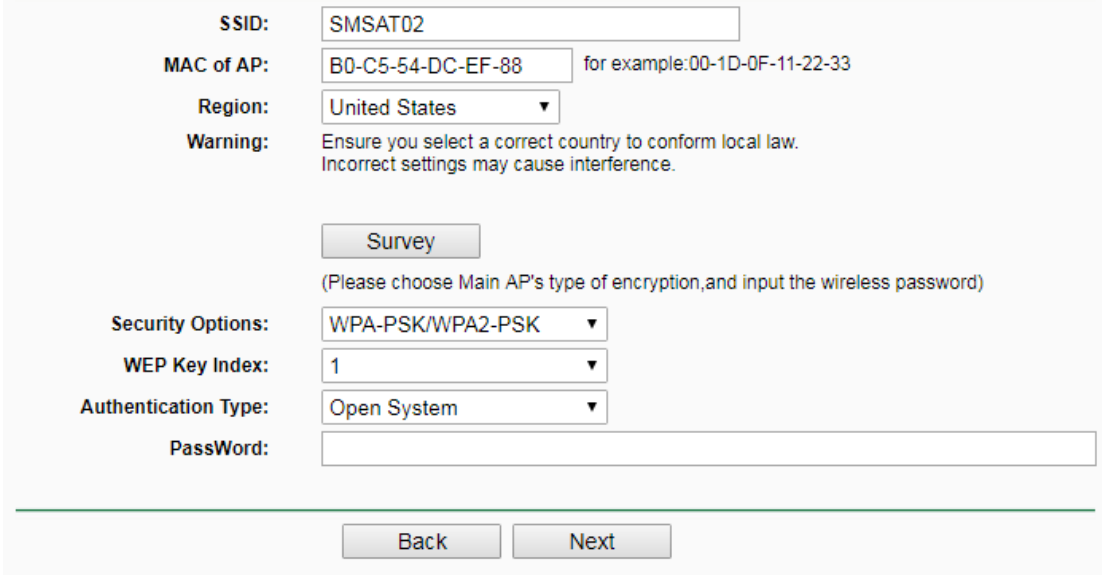

10. Click **Reboot** and wait till reboot completed

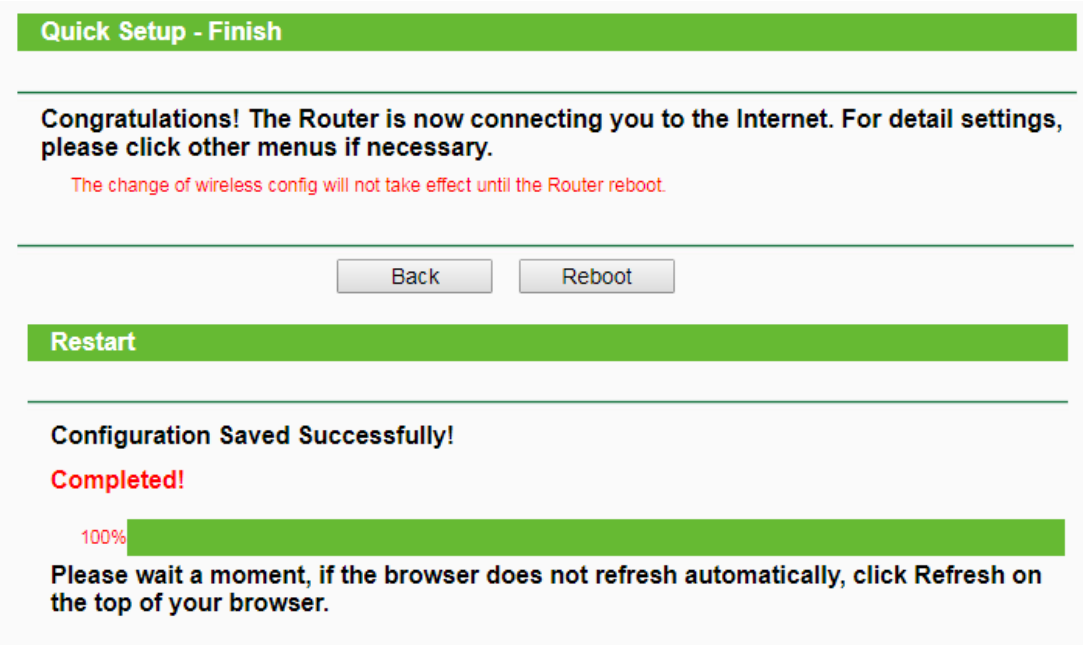

11. Then use Notebook connect with Wi-Fi that you choose for access TP-Link setting page.

12. Click **LAN** > **Fix IP Address** in a same network with Wi-Fi Router (Exp: 192.168.1.60) then click **Save** to **Restart**

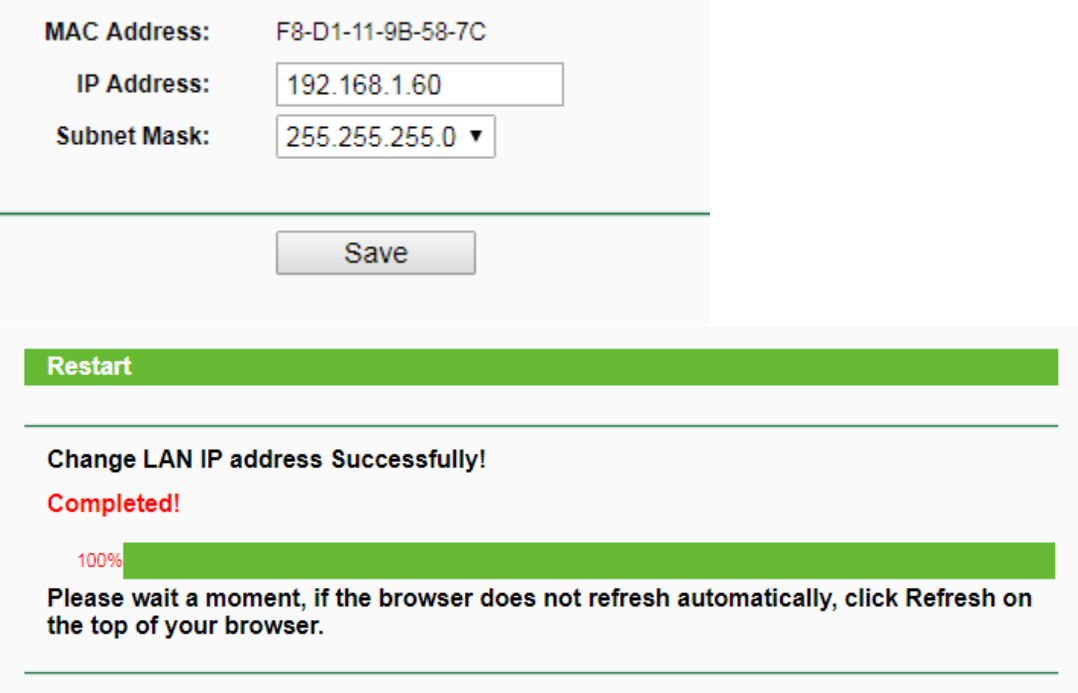

13. Removed the IP Address that you fixed at notebook then try access TP-Link by New IP Address that you set up and fill a default username and password for checking and investigate can work or not?

- Username: admin
- Password: admin

![](_page_5_Picture_52.jpeg)

14. Try to print Self-test from the printer for check can printer get IP Address?

## How to reset all setting of TP-Link Nano Router

- Use pen or small thing press continue into a hole until light down and up.

![](_page_6_Picture_2.jpeg)